## **Start Here**

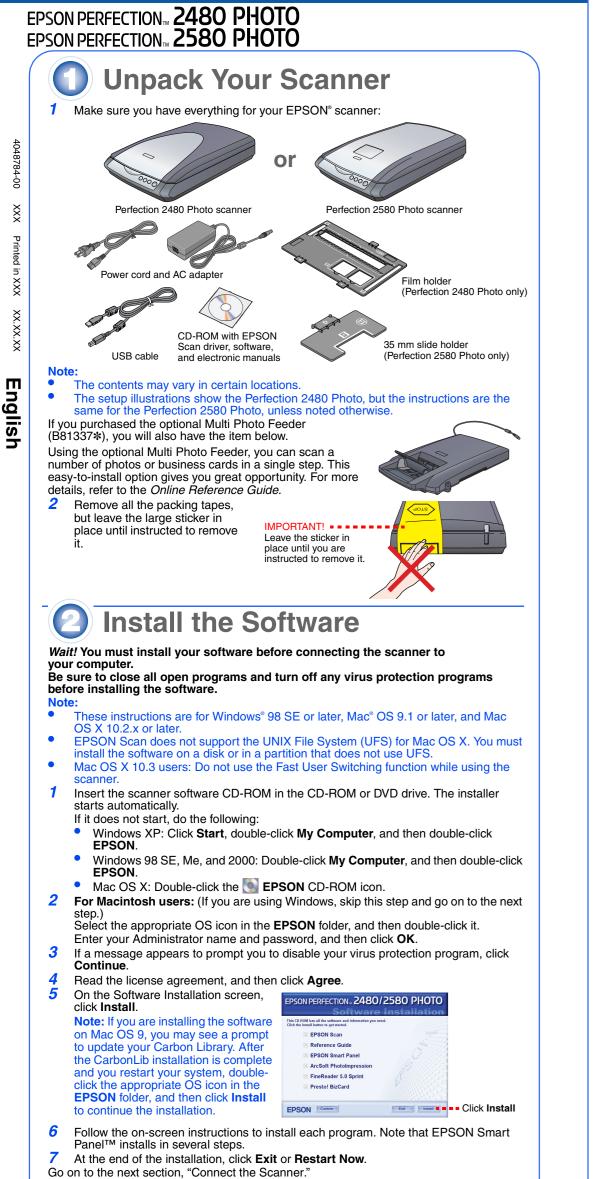

**Connect the Scanner** 

- After your software is installed, it is time to get your scanner connected. 1 Locate the transportation lock on the bottom of the scanner, and then remove the sticker on the transportation lock.
- Caution: Do not turn the scanner over at any time; this may damage the scanner.
- Slide the lock to the unlock position, as shown below.
- -3 Remove the sticker from the back of the scanner. Connect the cover cable to the option connector.

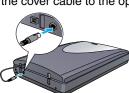

Connect the power cord and the AC adapter, and then connect the power cord to the scanner. Plug the other end of the power cord into a grounded electrical outlet.

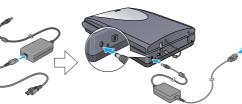

The scanner turns on and the & Start button light flashes in green. It stops flashing and turns green when the scanner is ready. Caution

- It is not possible to change the AC adapter's input or output voltage. If the label on the AC adapter does not show the correct voltage, contact your dealer. Do not plug in the power cord.
- Whenever you unplug the scanner, wait at least 10 seconds before plugging it back in. Rapidly plugging and unplugging the scanner can damage it Plug the square end of the USB cable that
- 6 comes with your scanner into the scanner's USB port. Then plug the flat end into any available USB port on your computer. Caution: The interface cable connectors have only

one correct orientation.Ensure the correct orientation of a connector before inserting it into the appropriate port.

Note: Your scanner may not work correctly if you use a USB cable other than the one supplied by Epson, or if you connect your scanner through more than one hub system.

**Scanner Basics Your First Scan** 

The & Start button on your scanner automatically opens EPSON Smart Panel, making it easy for you to scan your documents for many different uses. Here is how you can use the Start button and EPSON Smart Panel to scan photos and save them as files.

- Raise the scanner cover and place a document on the document table, with the side to be scanned facing down and the top of the document toward the alignment mark. Make sure that the center of the document is aligned with the alignment mark. Then close the cover.
- 2 Press the & Start button on your scanner.

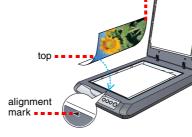

🧐 💿

1

A 😹

Ħ

.

Note: On Windows XP, you may see a message the first time you press the & Start button. Select EPSON Smart Panel for Scanner, click Always use this program for this action, and then click OK.

EPSON Smart Panel opens on your computer.

Click the Keel Scan and Save icon. The following screen appears. Select a location and file type for your scanned image, and then click the Scan and Save button.

|                                                                                        | 🥏 Save File                                                                    |                                                                                                    |
|----------------------------------------------------------------------------------------|--------------------------------------------------------------------------------|----------------------------------------------------------------------------------------------------|
| Specify the path to ••••<br>the folder where you<br>want to save your<br>scanned image | Documents and Settings Wy Pictures Do not create subfolder                     | Save File                                                                                                    |
|                                                                                        | Create subfolder by year and month<br>Create subfolder by year, month, and day | Follow the capes balow to convert<br>and report your images:<br>1. Click the browse button to<br>choose a folder, and type a prefix<br>and a start number for the default<br>2. Choose a file format from the list.<br>3. Click Spain of Save to click Scan<br>with Options to set the detailed<br>options. |
|                                                                                        | File Name:                                                                     |                                                                                                    |
|                                                                                        | Prefix: File Start at: 0001 🗘                                                  |                                                                                                    |
|                                                                                        | -Image Format:                                                                 |                                                                                                    |
| Select a file format                                                                   | Type: IPEG(*,IPG)                                                              |                                                                                                    |
|                                                                                        | Small The Lurge File                                                           | Note: If you select to save the file in the JPEG or PDF format, you will                                                                                                    |
|                                                                                        | Quality: 75 Hgh 💌                                                              |                                                                                                    |
|                                                                                        | Resolution: 300 dpi 💌                                                          | Scan with Options Scan and Save                                                                                                    |
|                                                                                        | Photo Scene: V No effect                                                       |                                                                                                    |

- To scan the image with option, click Scan with Options. • In the Home Mode or Professional Mode, you can scan a color faded photo or dirty photo using the **Image Adjustments** (or **Adjustments** in the Professional Mode) settings. For details on changing mode and other functions, see the *Online* Reference Guide
- EPSON Scan automatically starts. It then scans the document and saves the image to the specified folder.

Perfection 2480/2580 Photo provides you with various useful functions to get the finest quality in scanning. See the Online Reference Guide for more information.

## **Using the Scanner Buttons**

The scanner buttons make scanning easy. Just place your document face down on the scanner and press the button for the type of scan you want. EPSON Smart Panel automatically opens and scans your document. Then follow the easy on-screen instructions to finish your task. See the Online Reference Guide for more information.

- Before you use the scanner buttons, make sure EPSON Scan and EPSON Smart • Panel are installed.
- If you are using Mac OS X, make sure EPSON Smart Panel is installed in a Mac OS X environment, not the Classic mode. Otherwise, the Classic mode may start when you press a scanner button.

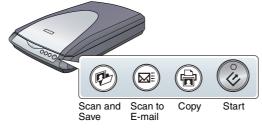

- Make sure the EPSON Scan driver is installed correctly. Make sure the scanner and your computer are turned on, and they are connected
- correctly (see step 4 in "Connect the Scanner"). We recommend that you handle your film by taking its edge gently, or you may wear
- gloves when touching your film; otherwise you may damage

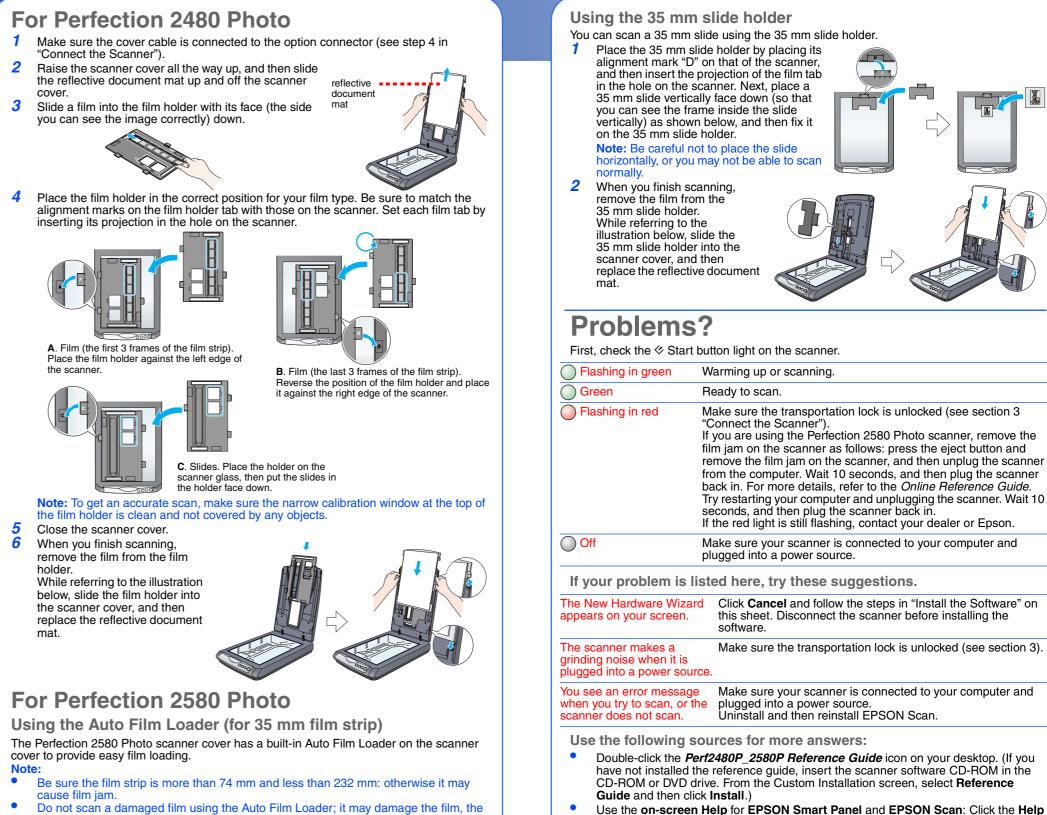

- scanner, or both Some films are not supported by the Auto Film Loader. See the Online Reference Guide for detail
- Make sure the & Start button light is turn on green and the cover cable is connected to the option connector (see step 4 in "Connect the Scanner").
- 2 Raise the scanner cover all the way up, and then slide the reflective document mat up and off the scanner cover
- **3** Make sure there is nothing on the glass, and then close the scanner cover. 4 Push the film feeder cover to open it.

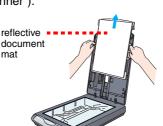

- 5 Open the film guide. Secure the film guide by pushing down the front end of the film guide gently until you hear a click.
  - Note: If you close the film guide while it is still in use, the loaded film may become damage
- **6** Load a film into the film feeder with its face (the side you can see the image correctly) down. The film in the film feeder is automatically loaded into the scanning position, and then the & Start button light turns on green.
  - **Note:** When loading starts, remove your hand from the film; otherwise, it may cause a film jam.
- 7 When you finish scanning, press the **Eject** button to eject the film. After the & Start button light turns on green, you can remove the film. After you finish ejecting your films, close the film guide and then close the film feeder cover.
  - Do not pull out the film by force. Wait until it is ejected automatically.
  - Do not turn off the scanner before the film is ejected
  - If the Start button light is flashing in red, a film jam may have happened (see "Problems?").

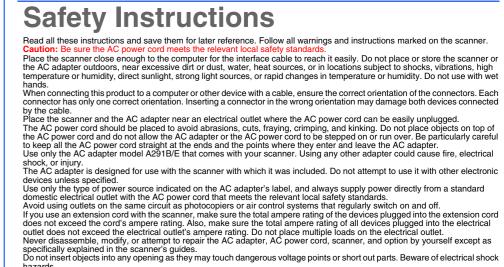

button or the question mark that appears on the screen when you are using these

hazards. he scanner and the AC adapter and refer s The AC power cord or plug is damaged; liquid has entered the scanner or the AC adapter; the scanner or the AC adapter has been dropped or the case damaged; the scanner or the AC adapter does not operate normally or exhibits a distinct change in performance. (Do not adjust controls that are not covered by the operating instructions.) Unplug the scanner and the AC adapter before cleaning. Clean with a damp cloth only. Do not use liquid or aerosol cleaners. If you are not going to use the scanner for a long period, be sure to unplug the AC adapter from the electrical outlet. For United Kingdom, Singapore, and Hong Kong users: Replace fuses only with fuses of the correct size and rating.

For United Kingdom users: The following safety information applies to the AC adapter. Warning: Refer to the rating plate for the voltage and check that the appliance voltage corre Important: The wires in the mains lead fitted to this appliance are coloured in accordance with following code: Blue - Neutral,

- Brown Live If you have to fit a plug: As the colours of the mains lead of the appliance may not match the coloured markings used to identify the terminals in a plug, please observe the following: The blue wire must be connected to the terminal in the plug marked with the letter N.
- The brown wire must be connected to the terminal in the plug marked with the letter L. If damage occurs to the plug, replace the cord set or consult a gualified electrician.
- Caution and Notes:

software applications.

- Caution: must be observed to avoid damage to your equipment.
- Note: contain important information and useful tips on the operation of your scanner.

All rights reserved. No part of this publication may be reproduced, stored in a retrieval system, or transmitted in any form or by any means, All rights reserved. No part of this publication may be reproduced, stored in a retrieval system, or transmitted in any form or by any means, electronic, mechanical, photocopying, recording, or otherwise, without the prior written permission of Seiko Epson Corporation. The information contained herein is designed only for use with this Epson scanner. Epson is not responsible for any use of this information as applied to other scanners. Neither Seiko Epson Corporation nor its affiliates shall be liable to the purchaser of this product or third parties for damages, losses, costs, or expenses incurred by the purchaser or third parties as a result of: accident, misuse, or abuse of this product or unauthorized modifications, repairs, or alterations to this product, or (excluding the U.S.) failure to strictly comply with Seiko Epson Corporation's operating and maintenance instructions. Seiko Epson Corporation shall not be liable for any damages or problems arising from the use of any options or any consumable products other than those designated as Original Epson Products or Epson Approved Products by Seiko Epson Corporation. Seiko Epson Corporation shall not be held liable for any damage regulting from electromagnetic interference that occurs from the use of any interface cables other than those designated as Epson Approved Products by Seiko Epson Corporation. Microsoft and Windows are registered trademarks of Microsoft Corporation. Microsoft and Windows are registered trademarks of Microsoft Corporation. Macintosh is a registered trademark of Apple Computer.

Apple Computer

**General Notice**: Other product names used herein are for identification purposes only and may be trademarks of their respective owners. Epson disclaims any and all rights in those marks. Copyright © 2004 by Seiko Epson Corporation

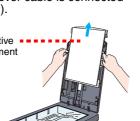

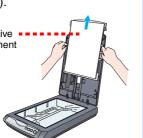

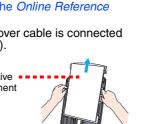